# **OSTERIORI**<br>Experience · Learn Play

## **Name: Class:**

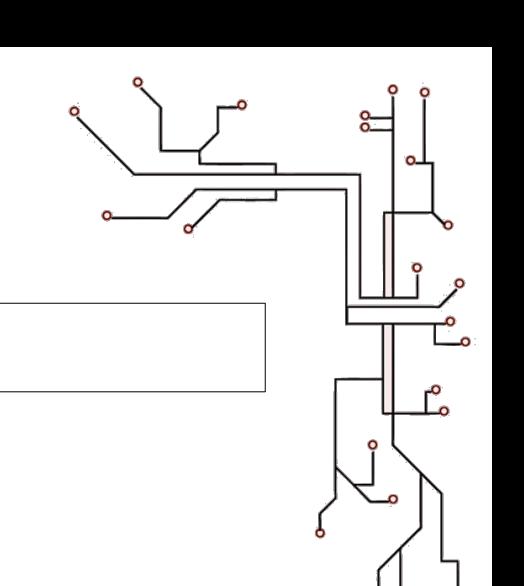

# **Scratch + Arduino**

#### **Before you start…**

Make sure you have the **mLink** software installed. The icon should look like this…

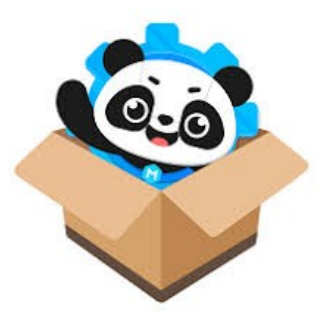

You will also need the following hardware…

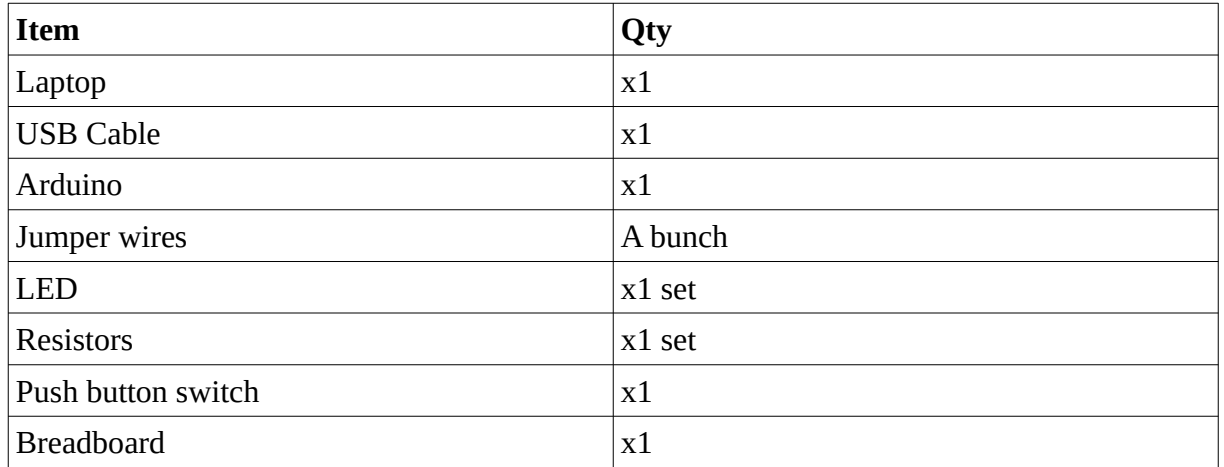

As the lessons progress, you will be provided with more hardware, but this is enough to start.

#### **Getting the slides…**

Slides for this programme are available at **https://a9i.sg/huayi**

Your school laptops do not have LibreOffice installed, so please use the PDF version.

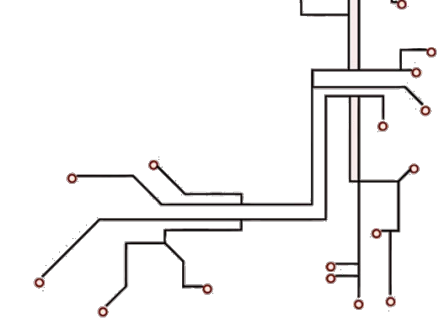

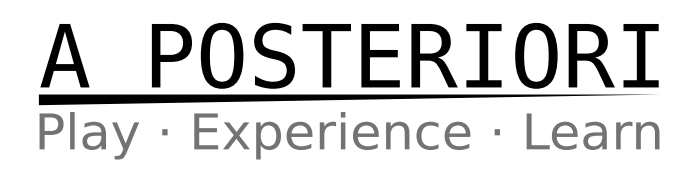

# **Lesson 1 (Outputs / Inputs)**

#### **Exercise 1a (External LEDs)**

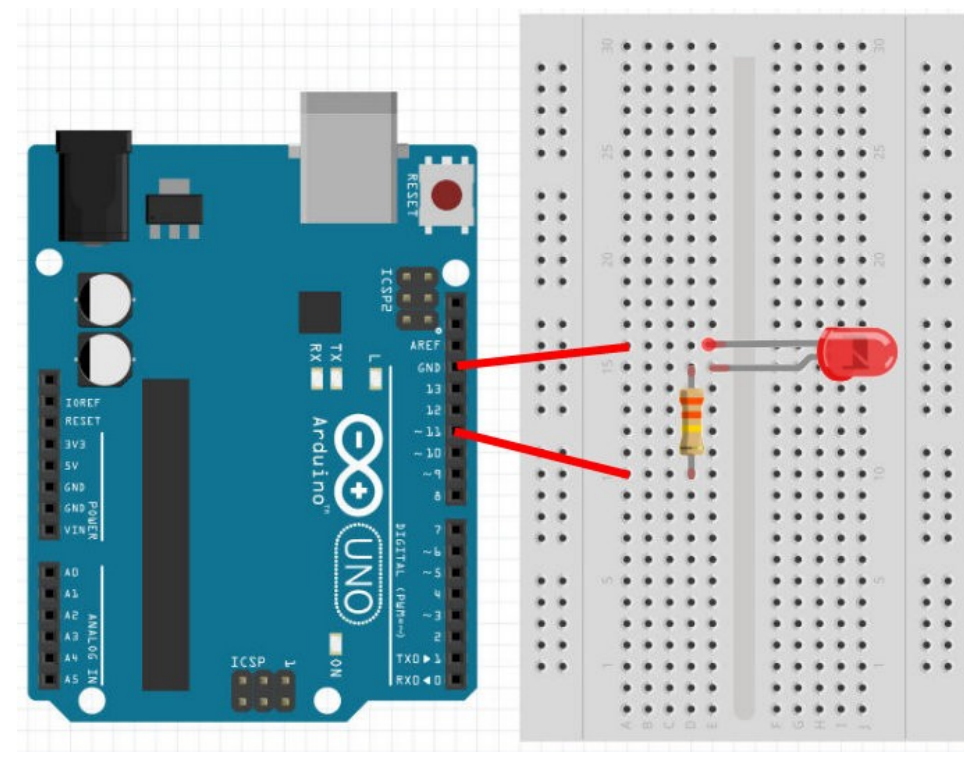

**LED**

Connect short leg to ground (GND) and long leg to resistor.

#### **Resistor**

Use a 330 ohms resistor. Connect one end to resistor and the other to Pin 11.

#### **Why have a resistor?**

- Arduino pins provides 5V
- LEDs requires different voltages depending on color
	- Red, Yellow, Infra-red: 1.8V
	- Blue, White, UV: 3.3V
	- Green: Depends. Try 1.8V first.
- Resistor helps to reduce the voltage

#### **Challenges!**

1) Modify your earlier program to control the external LED instead of the internal LED. What changes did you make?

**Ans: \_\_\_\_\_\_\_\_\_\_\_\_\_\_\_\_\_\_\_\_\_\_\_\_\_\_\_\_\_\_\_\_\_\_\_\_\_\_\_\_\_\_\_\_\_\_\_\_\_\_\_\_\_\_\_\_\_\_\_\_\_\_\_\_\_\_\_\_**

2) Program the connected LED blink continuously.

**Do this on your computer and inform the instructor when done.**

**\_\_\_\_\_\_\_\_\_\_\_\_\_\_\_\_\_\_\_\_\_\_\_\_\_\_\_\_\_\_\_\_\_\_\_\_\_\_\_\_\_\_\_\_\_\_\_\_\_\_\_\_\_\_\_\_\_\_\_\_\_\_\_\_\_\_\_\_\_\_\_\_\_**

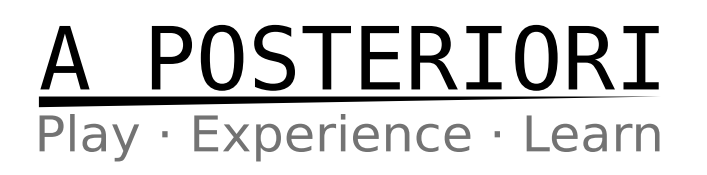

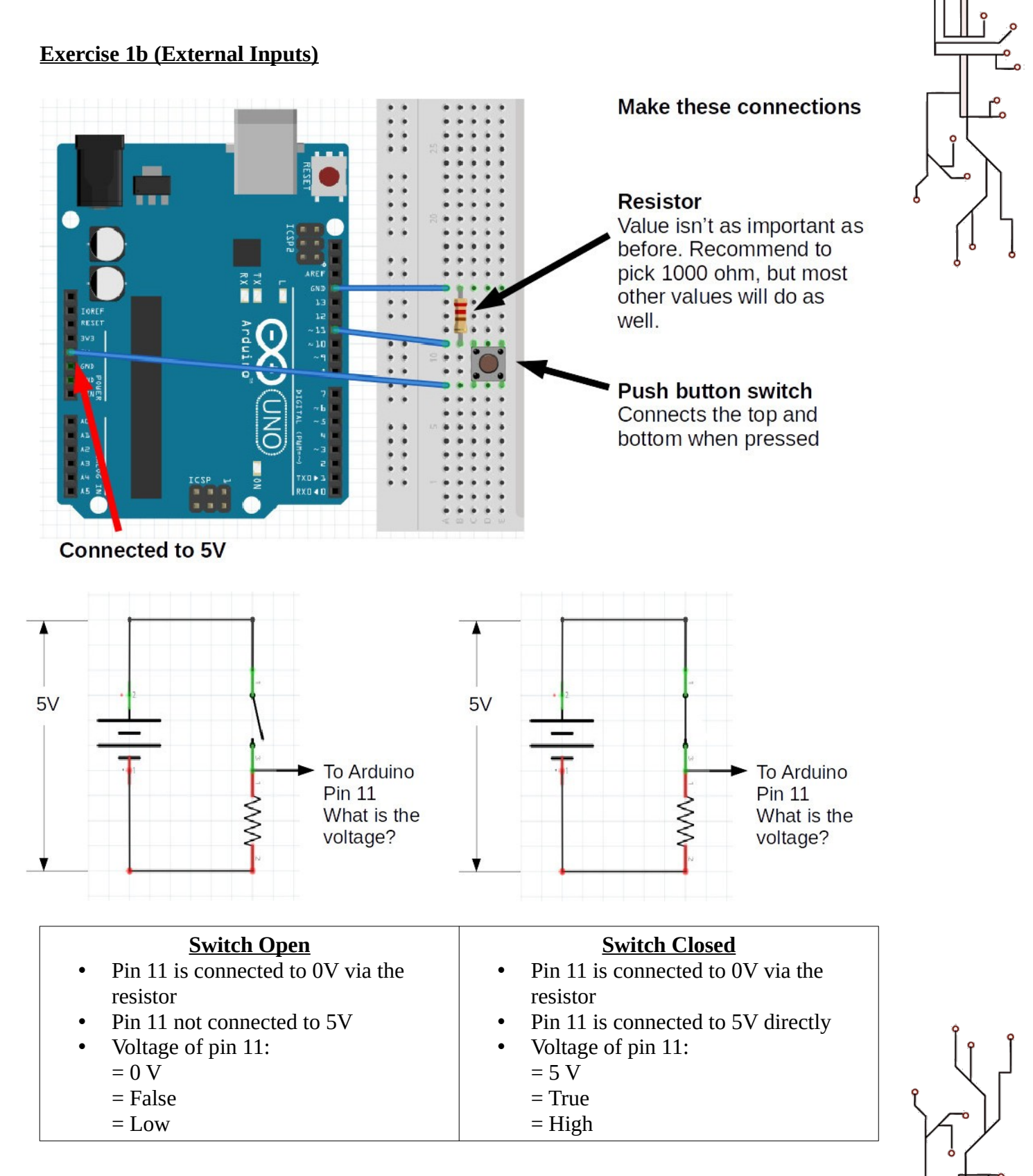

# **POSTERIORI**<br>Experience · Learn

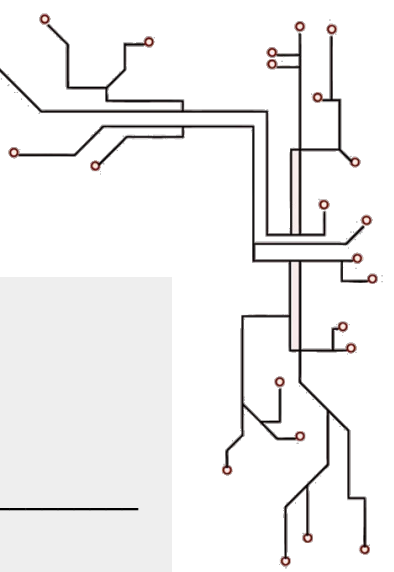

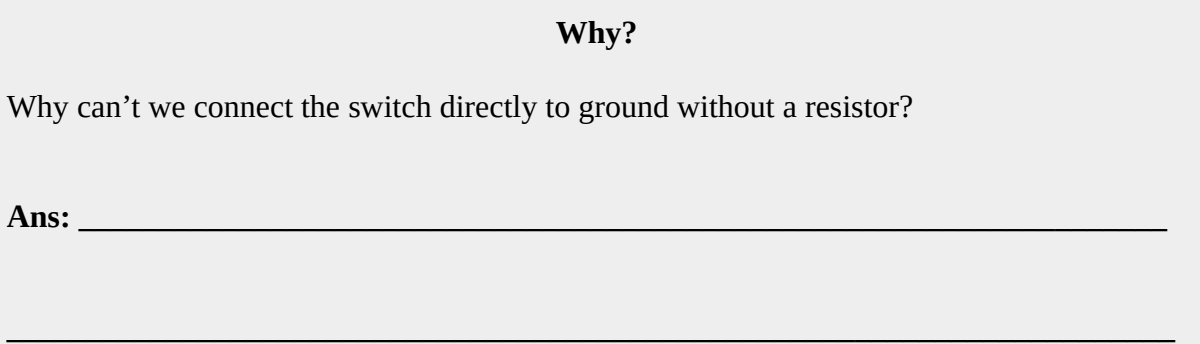

## Add this script to your "Device"

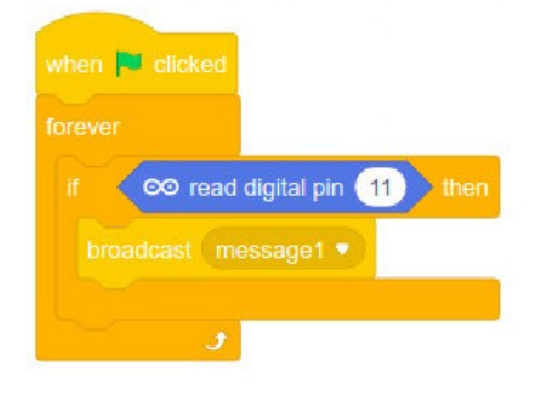

## Add this script to your "Sprite"

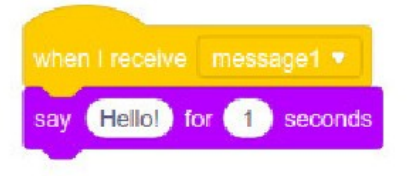

### **Challenges!**

- 1) Make an LED blink rapidly for 2 seconds when the button is pressed
- 2) Make an LED toggle between on and off when the button is pressed

**Do these on your computer and inform the instructor when done.**

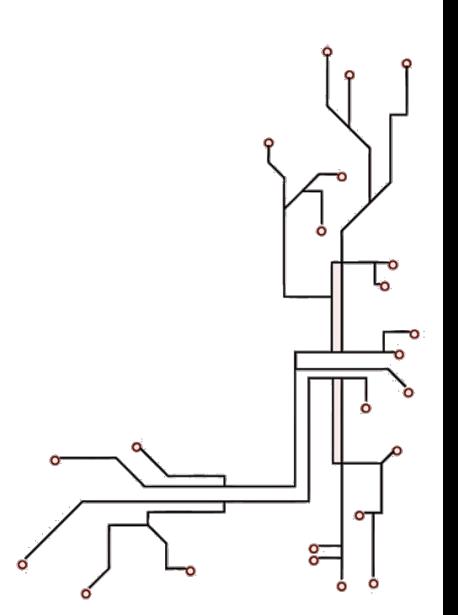